**■■**\_special\_tip \_\_\_ 페이지쿠폰별 생성 단계 알아보기

페이스북 쿠폰은 특정 비즈니스나 브랜드에서 고객과 할인 혜택을 공유할 수 있는 할인권 등을 쿠폰 형태로 페이지에 게시하는 서비스입니다. 단, 쿠폰 서비스는 페이지의 좋아요 수가 400개 이상인 경 우에 자동으로 기능 활성화되어 사용할 수 있습니다.

쿠폰은 [매장 전용], [매장과 온라인 공용], [온라인 전용]의 3가지 종류입니다. 3단계를 거쳐 쿠폰을 생성할 수 있는 [매장 전용] 쿠폰 발급과 4단계를 거쳐 쿠폰을 발급할 수 있는 [매장과 온라인 공용], [온라인 전용]의 쿠폰 생성 단계를 알아보겠습니다.

## [매장 전용] 쿠폰 생성 3단계

[쿠폰, 이벤트] 버튼을 클릭한 후 [매장 전용]을 선택합니다. 쿠폰을 대표할 수 있는 썸네일 이미지를 업로드한 후 쿠폰 내용을 입력합니다. [미리 보기] 버튼을 누르면 쿠폰 모양을 메일로 확인할 수 있습 니다. 예산을 설정한 후 [공유하기]를 눌러 쿠폰을 발행합니다.

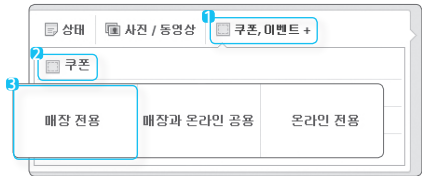

하단의 아이콘을 선택하여 각각의 화면 에서 쿠폰의 수와 만료일, 매장에서 스 캔할 수 있는 바코드(선택) 추가, 이용약 관을 입력합니다. 입력을 완료하면 쿠폰 을 다운받을 때 나타나는 쿠폰의 모습이 보입니다.

- •쿠폰의 헤드라인 텍스트 : 90자
- •이용약관텍스트 : 900자
- •쿠폰 이미지 크기 : 90x90픽셀, 이미지는 정 사각형입니다. 원래의 의도대로 쿠폰을 보이게 하려면 정사각형 이미지를 사용하는 것이 좋습니다.

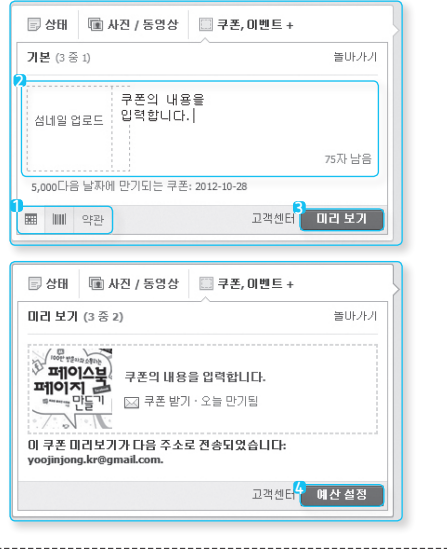

쿠폰 홍보에 지출하고자 하는 예산을 설정합니다. 예산에 따라 예상 도달범위가 바뀌므로 확인하여 설 정합니다. 국가와 언어별로 쿠폰 제공 대상의 범위를 제한할 수 있습니다. 쿠폰 공개를 원하는 대상 국가와 언어를 설정해놓으면, 지정된 국가와 언어를 사용하는 사람의 뉴스피드와 페이지에만 쿠폰이 나타납니다. 단, 국가나 언어를 지정하지 않은 경우는 모든 페이지 방문자가 쿠폰을 볼 수 있습니다.

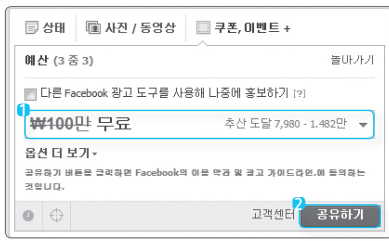

## [매장과 온라인 공용], [온라인 전용] 쿠폰 생성 4단계

[쿠폰, 이벤트] 버튼을 클릭한 후 [매장과 온라인 공용] 혹은 [온라인 전용]을 선택합니다. [매장 전용] 쿠폰 생성과 달리 쿠폰을 사용할 사이트 URL 입력 및 쿠폰 코드를 입력하는 단계가 추가됩니다. 단 계별로 쿠폰을 생성한 후 발행합니다.

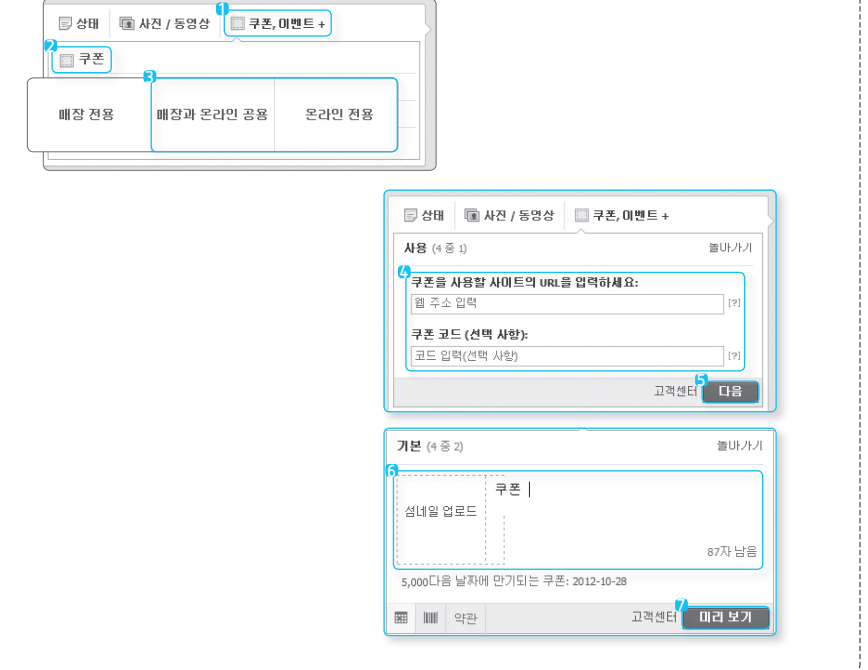

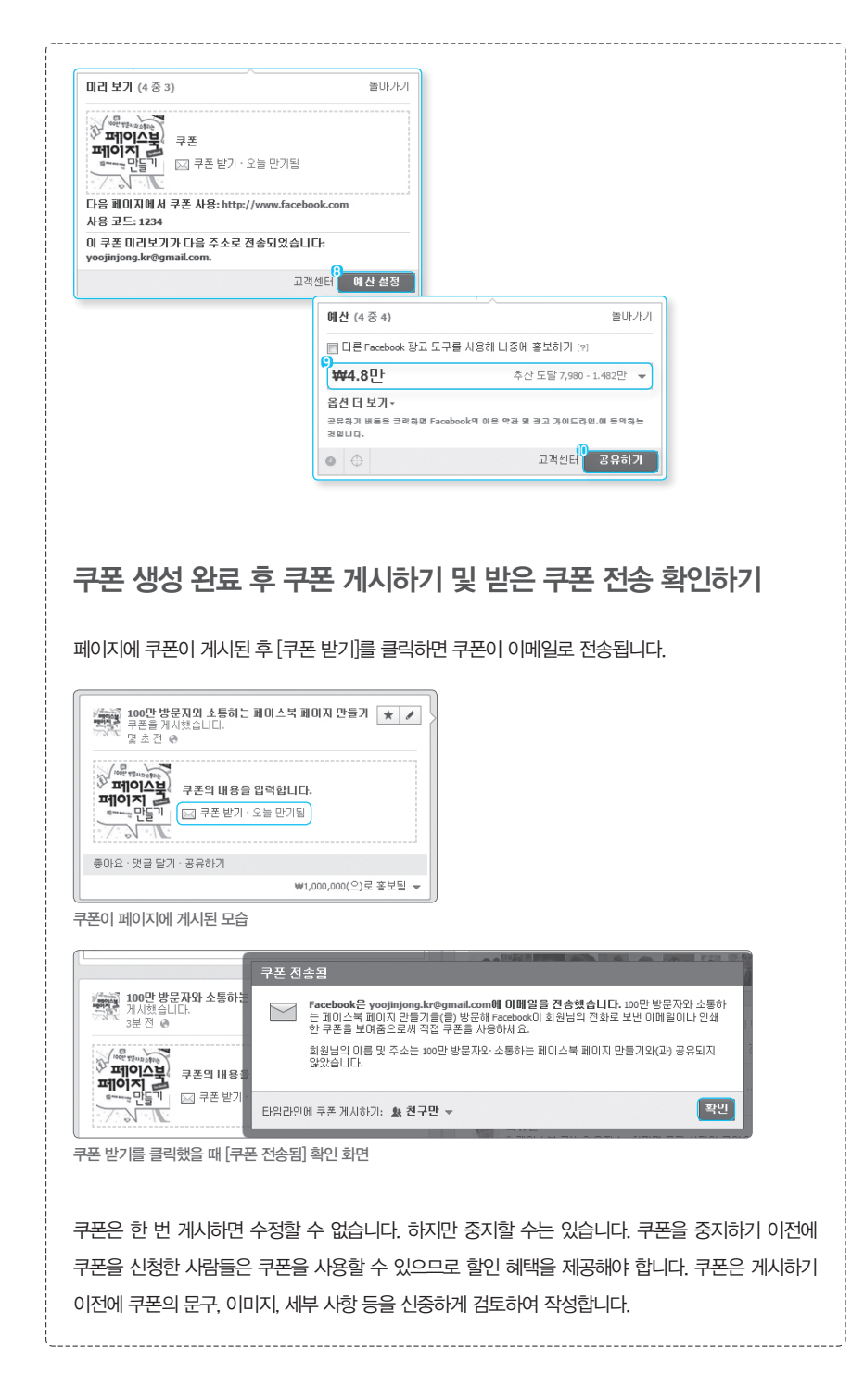